### **Departmental Submissions – Submitting an Application**

**Overview:** This section covers how a user can submit an application electronically through the Department's website and communicate with the Department about the submission.

### Submitting an application

 Go to the website and select Applications & Lodgements from the Quicklinks

http://www.dmp.wa.gov.au/

From here you can follow the links to the relevant business area page which will contain a link to the application submission.

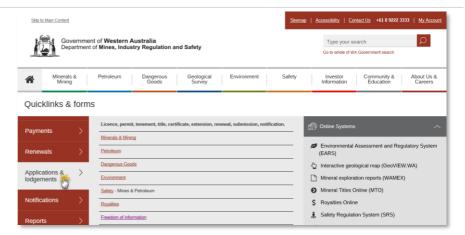

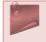

You can also go to the Departmental Submissions home page: <a href="http://www.dmp.wa.gov.au/submit">http://www.dmp.wa.gov.au/submit</a>

2. Click the link to submit the application

You can choose to submit as a guest or sign in as a registered user.

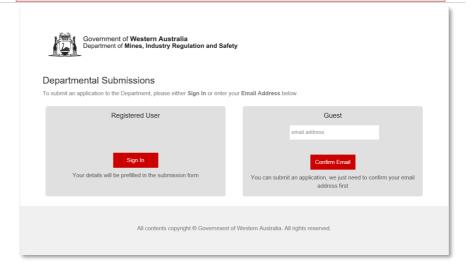

### Submitting as a guest

## 3. Enter your email and click Confirm Email.

You will see a confirmation screen and receive an email allowing you to continue the submission. If you do not receive it within a few minutes, please try again.

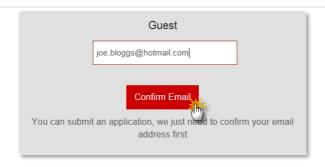

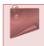

You don't need to register with the Department to be able to submit an application, but we do need to confirm that your email is correct.

4. Click the link in the email you receive.

This will open the application form.

Thank you for starting your submission with Departmental Submissions

Complete your submission

You will be able to add atta-ments and comments as necessary.

Department of Mines, Industry Regulation and Safety

100 Plain Street East Perth WA 6004

Tel: +61 8 9222 3333

www.dmirs.wa.gov.au

### Submitting as a registered user

5. Click the Sign in button.

If you are already signed in you will be taken directly to the application form. If not, you will have to log in first.

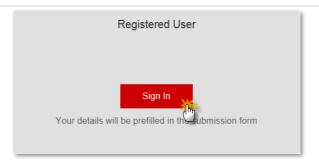

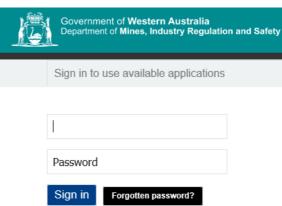

## Completing the application form

If you are a registered user, your details will be prepopulated. If you are a guest, only your email will be completed.

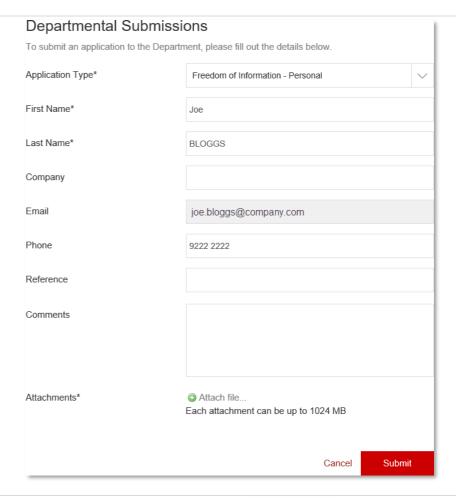

# 6. Select the application type if necessary.

Most links from the website will link directly to the correct application type, but this can be changed if needed.

7. Enter relevant details.

If a field is required it will have an asterisk next to it.

8. Add attachments if required.

Each attachment can be up to 1 GB.

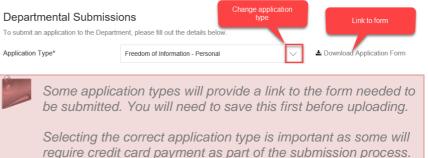

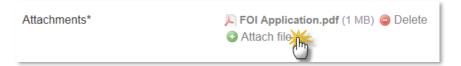

# 9. Enter credit card details if required.

If an application type has a payment type associated with it, this section will appear.

You will not be able to submit your application if payment is not successful.

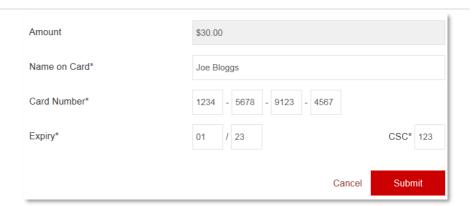

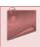

Some application types will have a fixed payment type, while others will be blank, allowing for variable payment.

Credit card details provided to us are transmitted securely. We do not store your credit card information.

#### 10. Click Submit.

You will see a confirmation screen and receive a confirmation email that contains a link to a submission summary.

11. Click the link in the email message.

The Message Response screen displays.

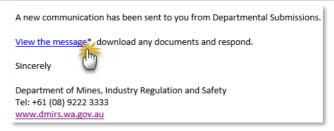

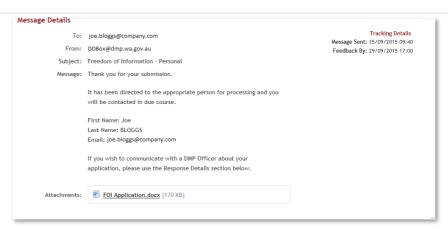

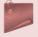

You can view the contents of your submission and any attachment in the Message Details section.

If you wish to contact a Departmental Officer about your application or amend your submission, you can use the Response Details section below to send a communication.

### Sending a communication

In the Response Details section, enter your message.

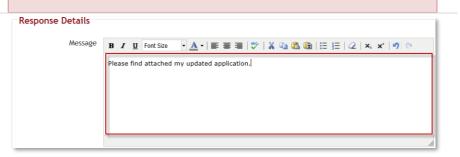

2. Click Attach file... if you need to upload new attachments.

| Attachments | Attach file |  |
|-------------|-------------|--|
|             | 9           |  |
| Send me a c | opy: ☑      |  |

Send

Cancel

### 3. Click Send.

A summary of your response will be sent to you unless you deselect the Send me a copy option.

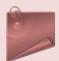

#### What happens next?

Assign

Once the application has been received, it will be processed by the people responsible for that particular application type. You should be notified once your application has been accepted, but if you do not hear anything, please communicate using the method above.

You may also be contacted by someone from the Department if your application is incomplete, asking you to resubmit it or requesting further information. If this is the case you will receive a message as shown in step 10 above.